# DATABASE ALTOADRIATICO

## MANUALE D'USO

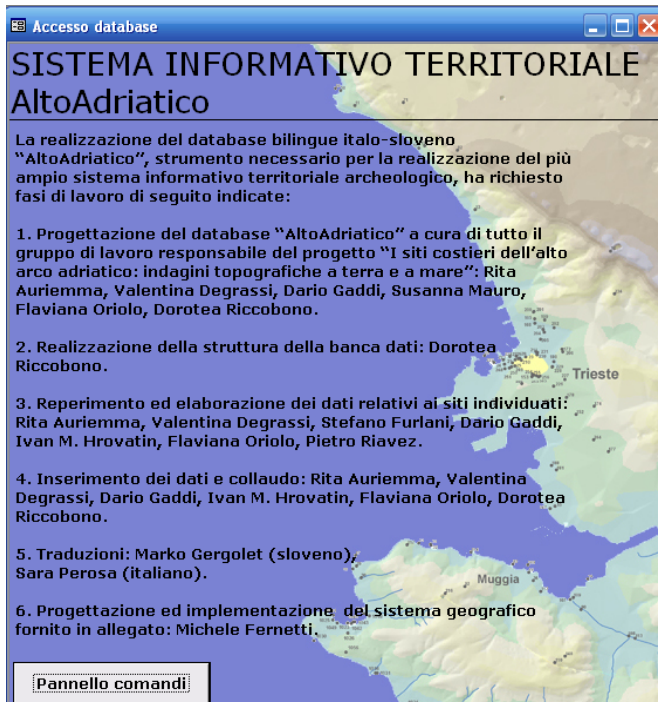

PREMESSA: Il database "AltoAdriatico" è un database relazionale strutturato in tabelle/schede accessibili tramite pulsanti di comando etichettati.

La prima pagina di apertura del database "AltoAdriatico" è dedicata ad una breve descrizione delle fasi operative che hanno portato alla sua creazione, quale parte necessaria e complementare della cartografia informatica e della conclusiva elaborazione del sistema informatico territoriale archeologico pubblicato e offerto in allegato.

NOTA PER UN CORRETTO FUNZIONAMENTO DELL'APPLICATIVO: Il database **AltoAdriatico** presenta al suo interno un repertorio iconografico costituito da foto e disegni, relazionato alle evidenze archeologiche rilevate e descritte all'interno della banca dati. Tali documenti sono collegati e non incorporati nell'applicativo;

quindi per visualizzarli è necessario che la cartella "Foto" e il database **AltoAdriatico** siano all'interno della stessa cartella.

Inoltre, il database non è una struttura chiusa: il codice interno utilizzato per modificare e migliorare le prestazioni dell'applicativo è visibile e sono "aperti" sia i campi testuali che le singole maschere, permettendo così di aggiungere records a quelli già inseriti.

#### ACCESSO AL DATABASE

#### 1. Maschera "**Pannello Comandi**"

La pagina iniziale del database è organizzata come un pannello comandi con una serie di pulsanti che permettono di accedere a tutti gli archivi in maniera separata. In questo caso le singole maschere che compaiono, una volta premuti i pulsanti, non sono collegate a nessun indice, ma rappresentano archivi di informazioni divise per categorie (documentazione bibliografia, d'archivio, iconografica, ecc.).

Es.: schiacciando il pulsante "Archivio Bibliografia" si accede alla maschera relativa alla bibliografia ed è possibile visualizzare tutti i records già inseriti.

Descrizione degli altri pulsanti del Pannello Comandi:

- Pulsante "**Zone geomorfologiche**" per accedere alle informazioni relative alla geomorfologia delle aree in cui una o più Unità Topografiche (UT) sono state individuate.
- Pulsante "**Evidenze archeologiche**" per accedere direttamente alle varie evidenze senza passare per il posizionamento topografico.
- Pulsante "**Complesso Archeologico**" per accedere alla maschera relativa ai complessi archeologici costituiti dalla associazione di più Unità Topografiche (UT).
- Pulsante "**Archivio Bibliografia**": per accedere alla maschera di archivio bibliografico.
- Pulsante "**Archivio foto/disegni**" per accedere al repertorio grafico e iconografico relativo a ciascuna evidenza archeologica.
- Pulsante "**Documenti d'Archivio**" per accedere alla maschera relativa documenti d'archivio.

La sezione sottostante è dedicata alla ricerca e alla presentazione di layouts di stampa organizzati per tipologia di informazioni:

- Pulsante "**Selettore di query**" immette in una maschera per la ricerca di records per Unità Topografiche (UT), per toponimo e per definizione di Evidenza Archeologica (EA).
- Pulsante "**Selettore di Report**" presenta a sinistra una scelta di report di stampa in base alla bibliografia, all' elenco dei siti, alle classi di monumenti ed un report complessivo. Tutti si possono vedere in anteprima e successivamente stampare attraverso i pulsanti a destra della maschera. La casella combinata nella parte inferiore permette di selezionare e creare un report automaticamente in base al numero di Unità Topografiche (UT) e al toponimo.

Nel piè di pagina/maschera:

- Pulsante "**Finestra database**" per accedere alla struttura interna del database.
- Pulsante "**Esci da Access**" per chiudere ed uscire dall'applicativo.

PER ACCEDERE AL DATABASE "AltoAdriatico" PREMERE IL TASTO "START" che immette nella Maschera "**Unità topografica**".

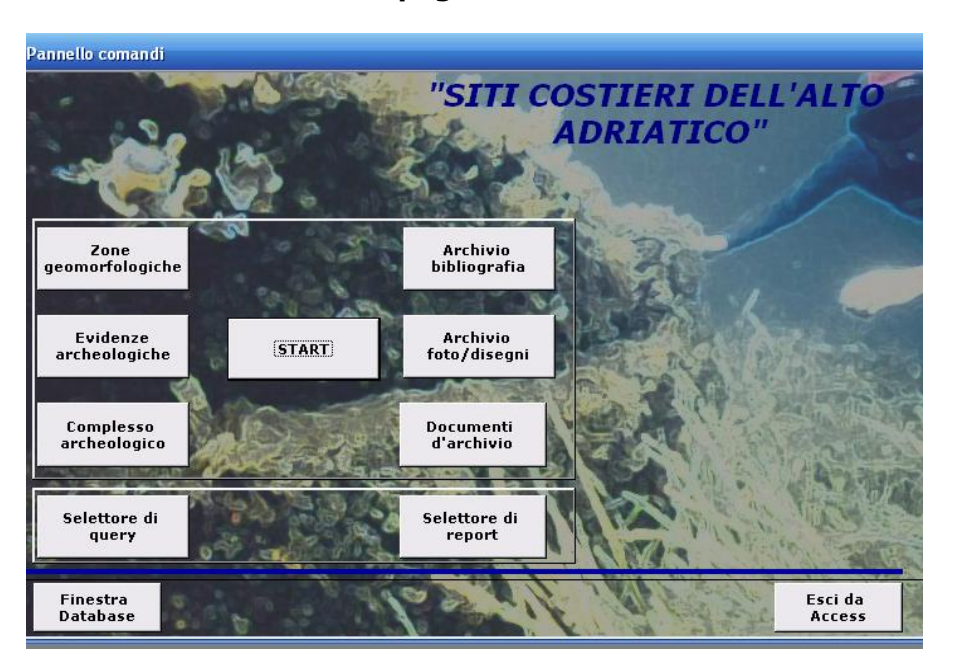

2. Maschera "**Unità topografica**"

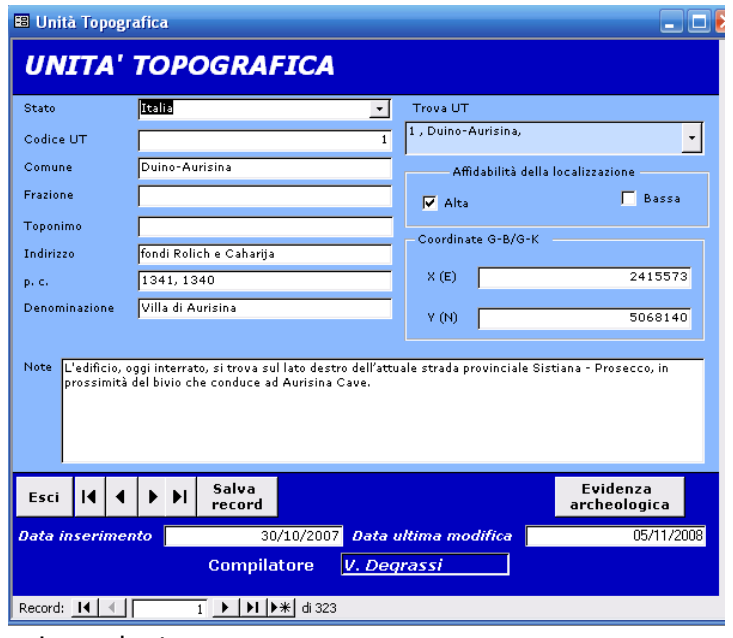

corrispondente.

La maschera "Unità topografica" (UT) è la maschera relativa al posizionamento geografico del punto in cui sono state individuate una o più testimonianze archeologiche di epoche successive. Accanto alle coordinate geografiche, espresse sia in *Gauss*-*Boaga* sia in *Gauss*-*Krüger*, è presente una serie di campi testuali con informazioni di tipo amministrativo (comune, frazione, particella catastale, toponimo) per sopperire all'eventuale mancanza di dati cartografici puntuali.

In alto a destra è presente un menù a tendina con l'etichetta "Trova UT" per facilitare la ricerca di una singola UT. Basta selezionarne una, indicata oltre che dal numero, anche dal comune e dal toponimo, e compare il record

La parte inferiore della maschera è dedicata a sinistra ai pulsanti di navigazione all'interno dei records, a destra invece è presente il pulsante che permette di accedere alla maschera dedicata alla descrizione e alla interpretazione delle singole evidenze archeologiche associate ("**Evidenza archeologica**").

### 3. Maschera "**Evidenza archeologica**"

La maschera "**Evidenza archeologica**" (EA) è divisa in due sezioni: una di carattere testuale riguardante la descrizione, l'interpretazione e le modalità di individuazione; l'altra è dedicata alla cronologia e alla bibliografia.

Nella parte sottostante della maschera vi sono due linee di comandi.

**.**<br><mark>El Evidenza Archeologica</mark> EVIDENZA ARCHEOLOGICA

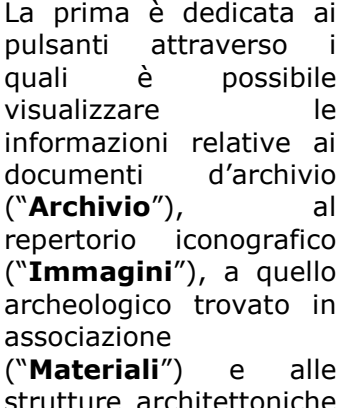

strutture architettoniche ("**Strutture**"). Queste schede aiutano così ad integrare e completare l'insieme della lui documentazione

raccolta per l'EA visualizzata.

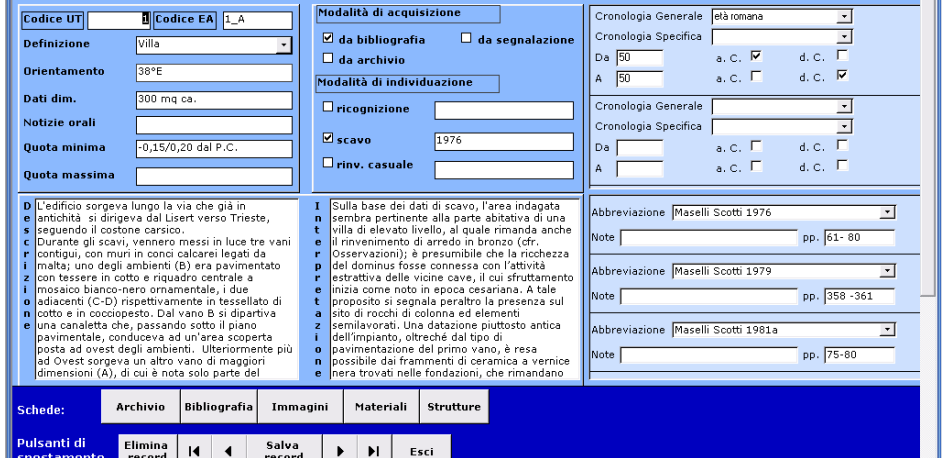

Il pulsante "**Bibliografia**" permette, invece, di accedere ad una maschera non relazionata con l'EA. La maschera è, infatti, dedicata a tutta la bibliografia citata ed inserita nelle schede durante le fasi di raccolta ed implementazione.

Nella seconda linea di pulsanti, oltre al tasto di uscita, vi sono quelli relativi allo spostamento (frecce), che permettono la visualizzazione delle eventuali altre fasi cronologiche del sito. Infatti, la stessa UT può avere diverse EA succedutesi nello stesso punto (frequentazione di età protostorica, occupazione di età romana, ecc.)

Per informazioni relative all'organizzazione del database si rimanda all'articolo di riferimento all'interno del volume, mentre per delucidazioni sul funzionamento scrivere all'indirizzo: driccobono@libero.it

Dorotea Riccobono